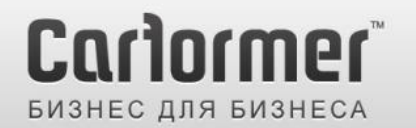

 $+7(495)$  510-66-58 carformer-b2b.ru

Последнее обновление: 18.02.2013 Артикул: CF-V-RCD510 / для автомобилей Skoda и VW c RCD 510 2009+

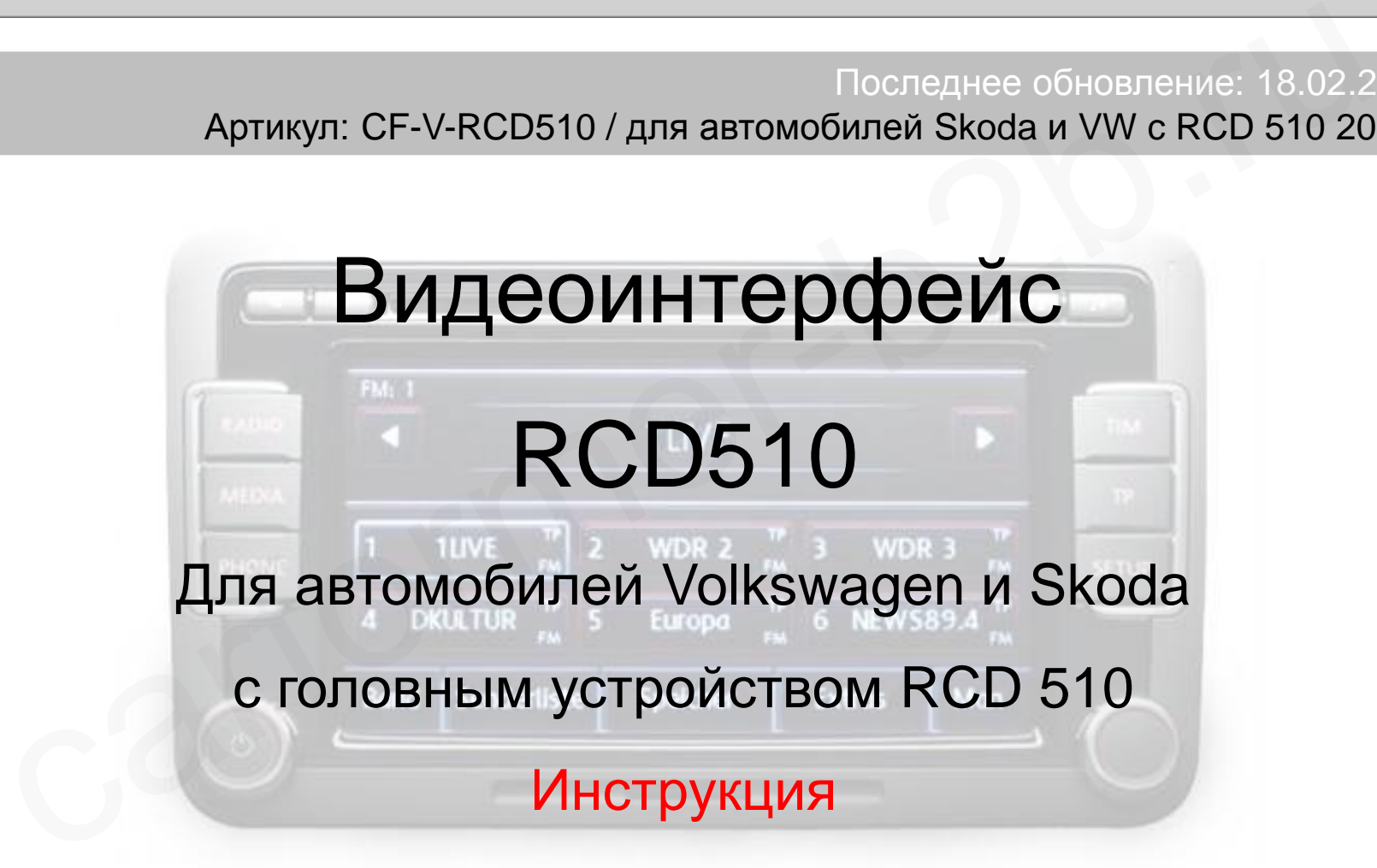

Компания «Карформер», тел. +7 (495) 510-66-58 [support@carformer.ru,](mailto:support@carformer.ru) [http://www.carformer-b2b.ru](http://www.carformer-b2b.ru/)

## **Содержание**

### **1. Вводная информация**

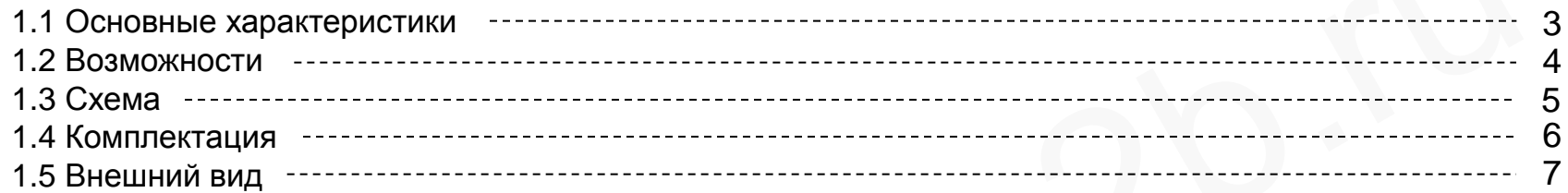

### **2. Настройка**

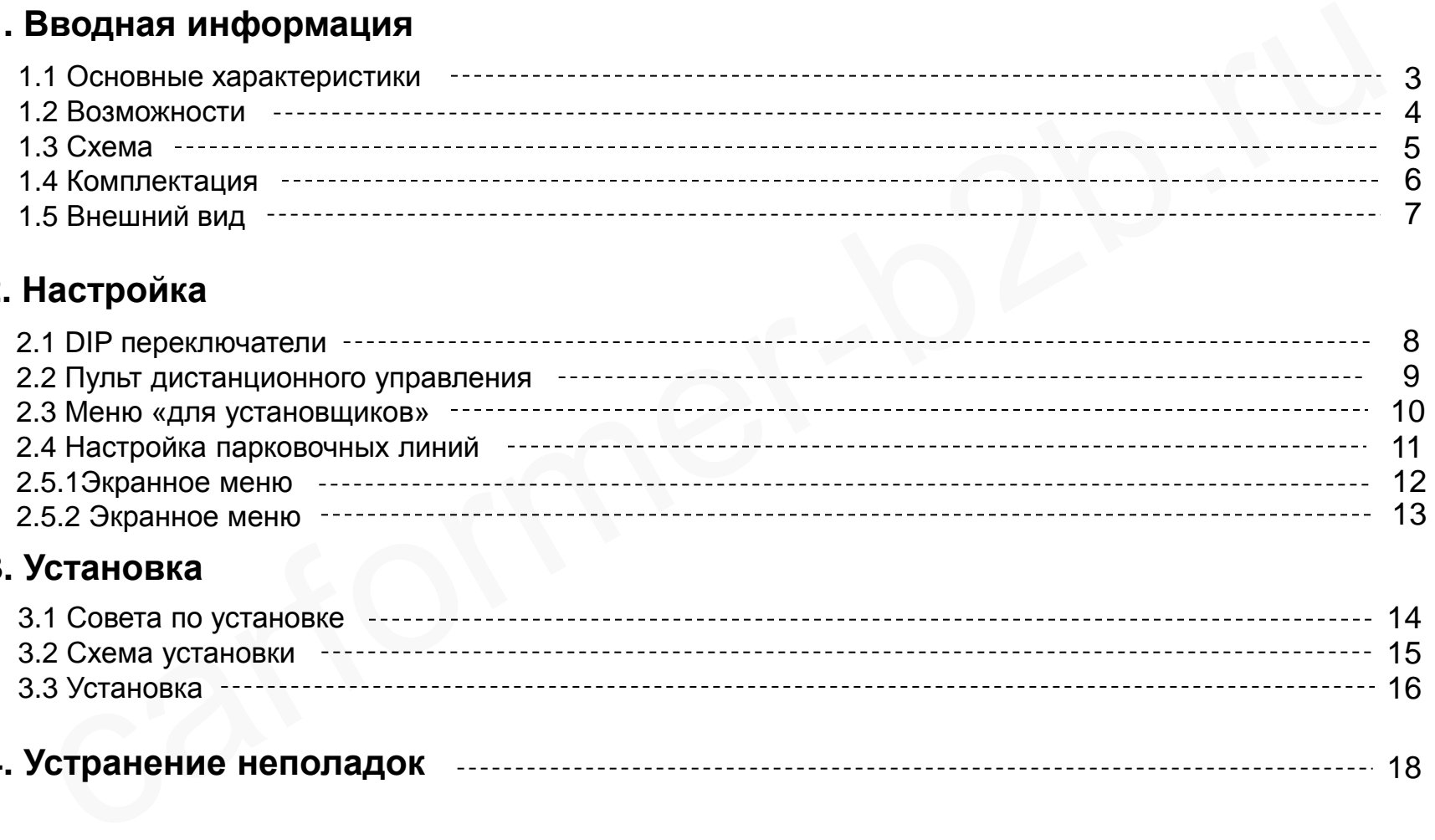

### **3. Установка**

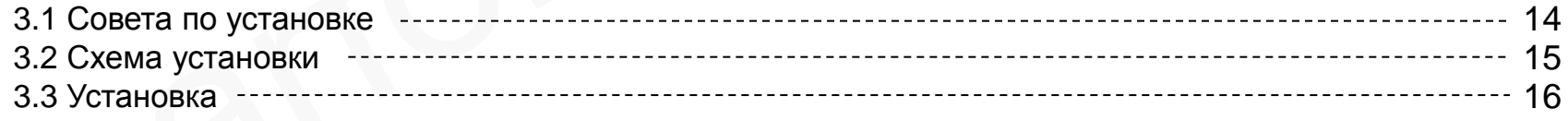

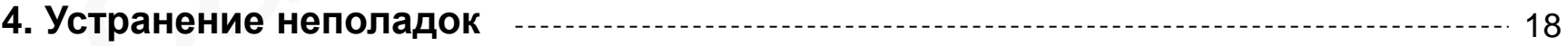

## **1.1 Основные характеристики**

### 1. Входа

- 1 x Аналоговый вход RGBs (для навигационной системы)

- 1 х Rear-с вход для камеры заднего вида (автоматически определяет систему цветности PAL или NTSC)

 - 3 x A/V видео входа (для DVD плеера, ТВ тюнера, HDD плеера и т.д., автоматически определяет систему цветности PAL или NTSC) ода<br>и Аналоговый вход RGBs (для навигационной системы)<br>х Rear-с вход для камеры заднего вида (автоматически определяет систему цветности PAL<br>и XAV видео входа (для DVD плеера, ТВ тюнера, HDD плеера и т.д., автоматически о

### 2. Выхода

- 2 x A/V видео выход (для мониторов задних пассажиров)

- 1 x Аудио выход
- 1 x LCD выход (для подключения к головному устройству)

- 4 x Провода селектора (при включении любого видео режима, на одном из проводов появляется

+12В, **не более 500 Ма на каждый выход**)

### 3. Питание

- Напряжение на входе: 8 B ~ 18 B
- Максимальная потребляемая мощность: 6 Ватт

### 4. Переключение режимов

 - Выборочное включение и отключение видео входов, возможность отключения любого видео входа с помощью DIP переключателей

- с помощью выносной кнопки
- переключение с помощью пульта ДУ

## **1.2 Возможности**

- Качественное отображение картинки
- Для установки видео интерфейса требуется разборка монитора
- Поддержка систем цветности PAL и NTSC
- Переключение видео режимов с помощью пульта ДУ и выносной кнопки ачественное отображение картинки<br>пя установки видео интерфейса требуется разборка монитора<br>оддержка систем цветности PAL и NTSC<br>ереключение видео режимов с помощью пульта ДУ и выносной кнопки<br>озможность настраивать положе
- Возможность настраивать положение картинки для AV и RGB входов
- Переключение видео режимов с помощью штатного сенсорного экрана

**1.3 Схема**

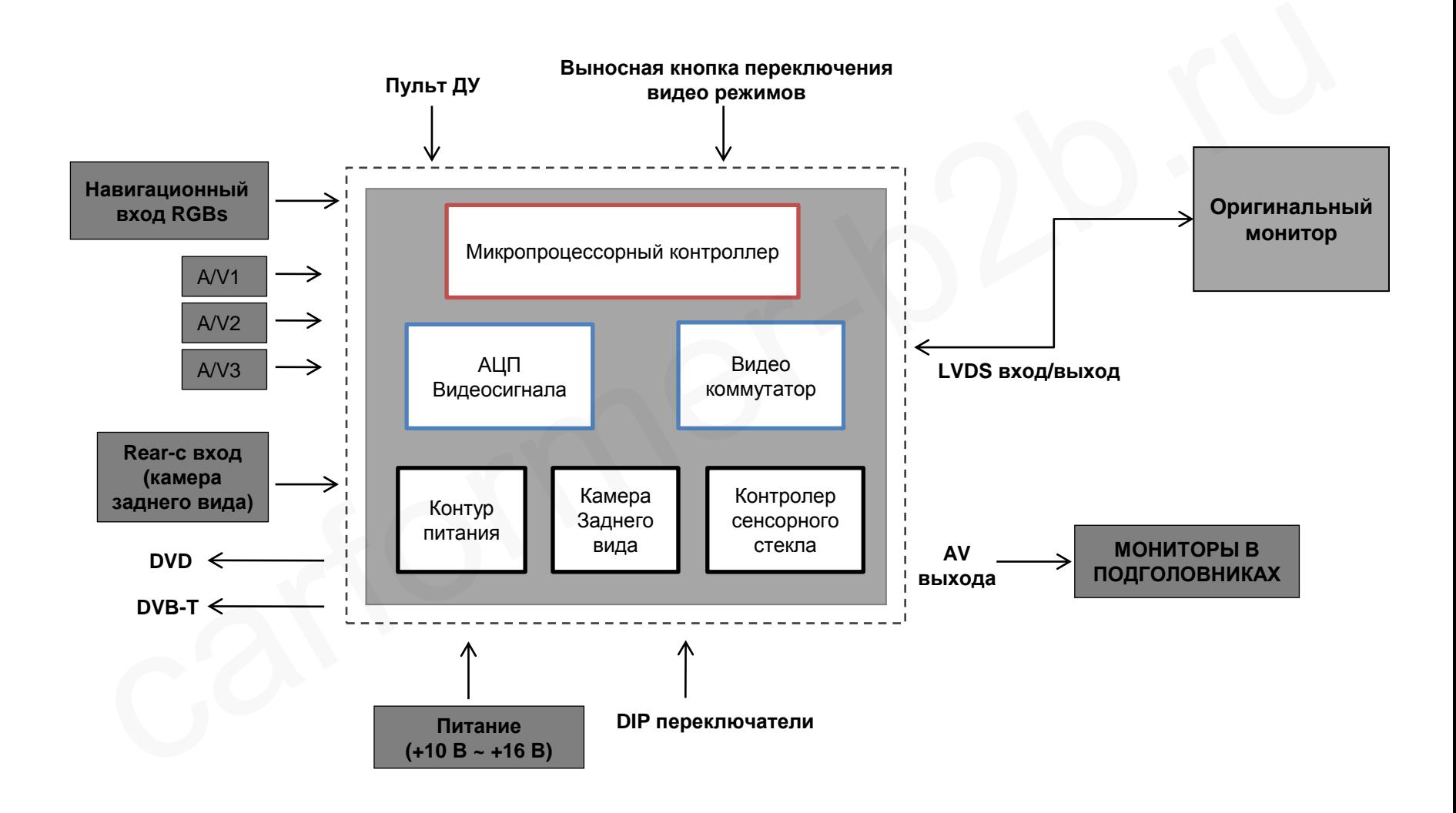

#### Компания «Карформер», сайт: [http://www.carformer-b2b.ru.](http://www.carformer-b2b.ru/) тел: +7 (495) 510-66-58 5

## **1.4 Комплектация**

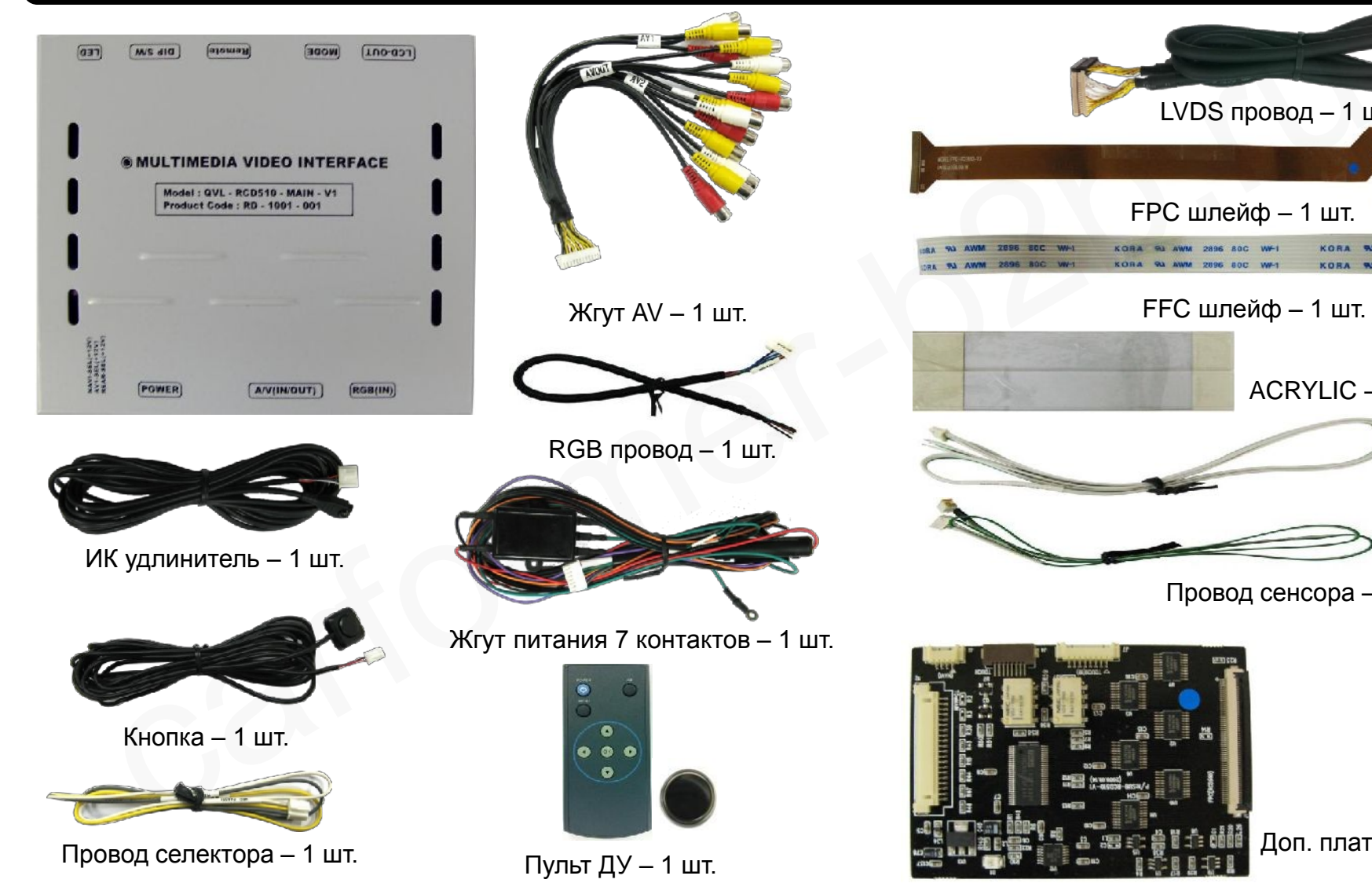

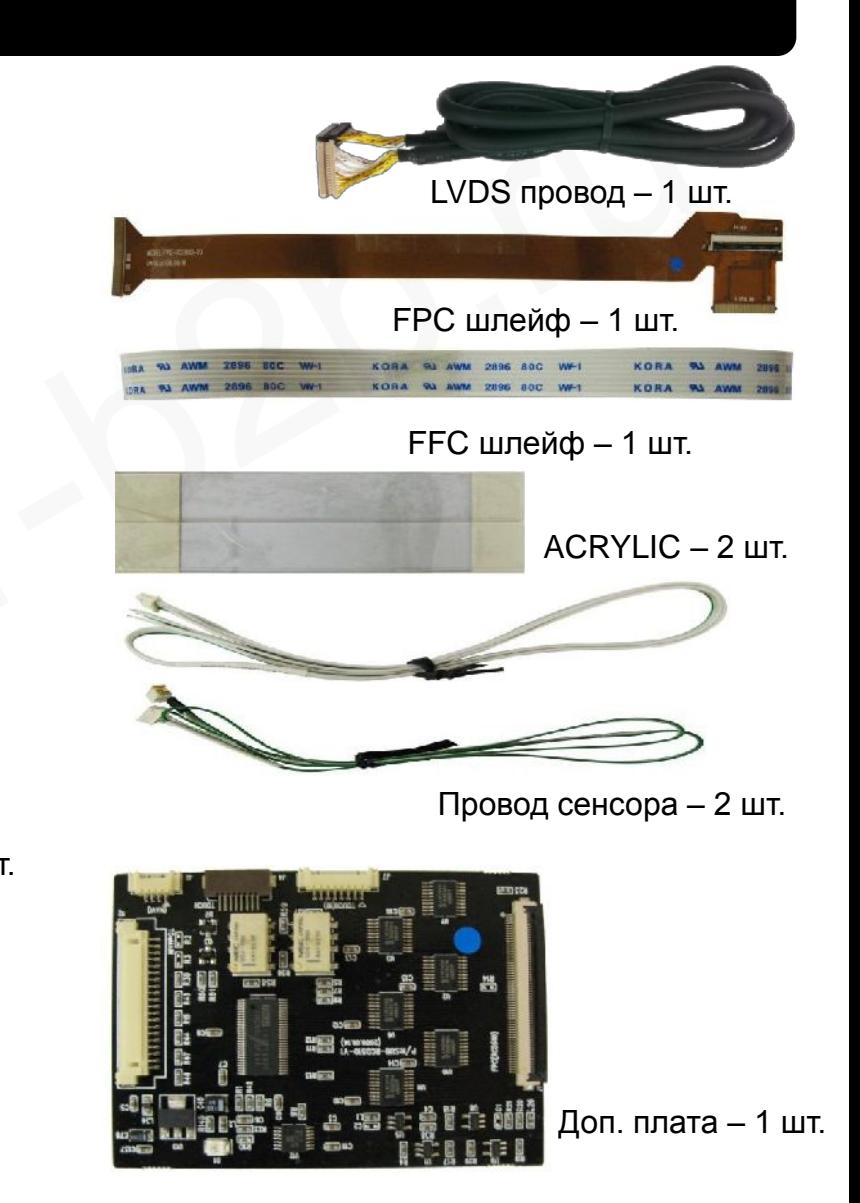

## **1.5 Внешний вид**

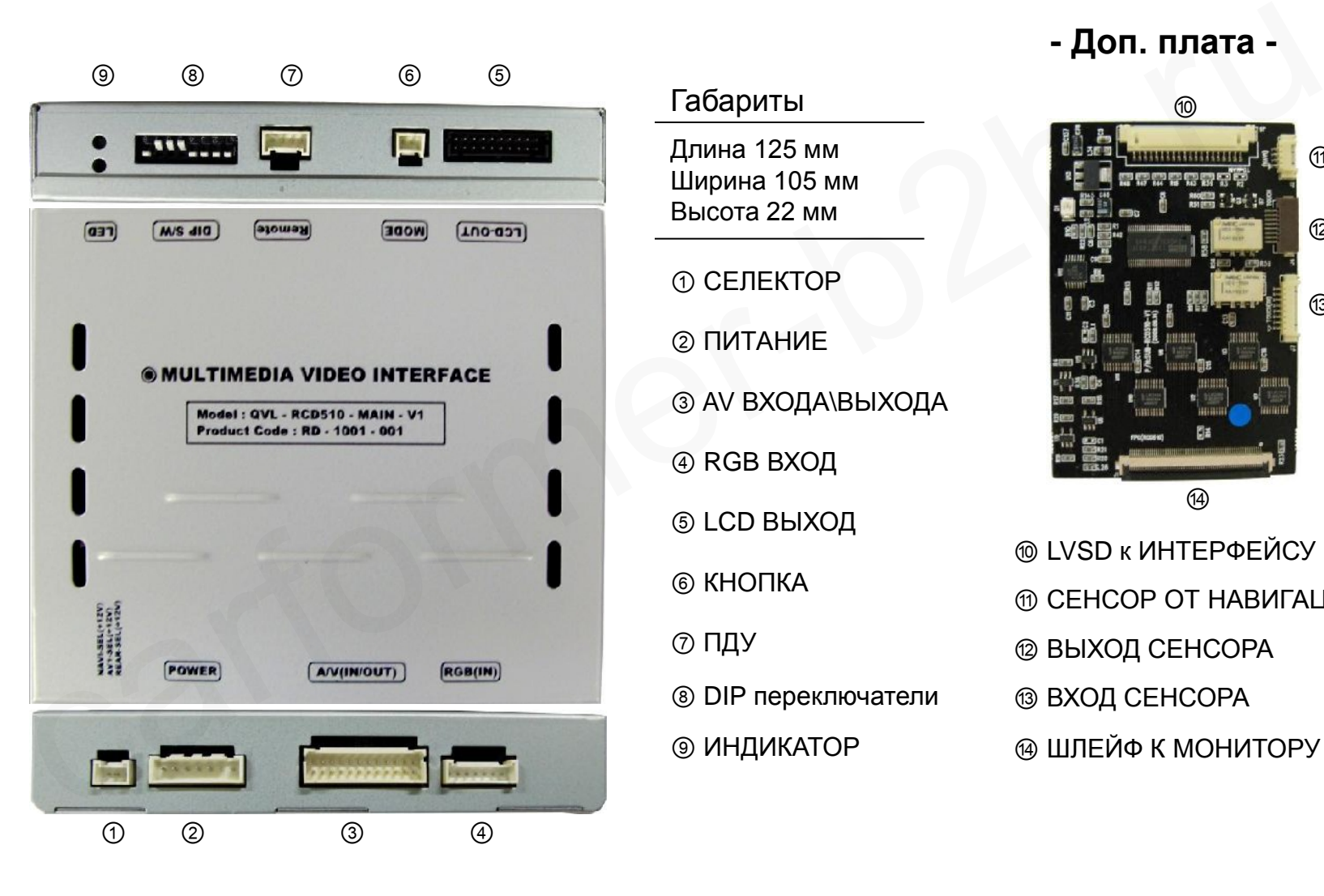

### Габариты

Длина 125 мм Ширина 105 мм Высота 22 мм

 СЕЛЕКТОР ПИТАНИЕ AV ВХОДА\ВЫХОДА RGB ВХОД LCD ВЫХОД КНОПКА ПДУ

- DIP переключатели
- ИНДИКАТОР

### **- Доп. плата -**

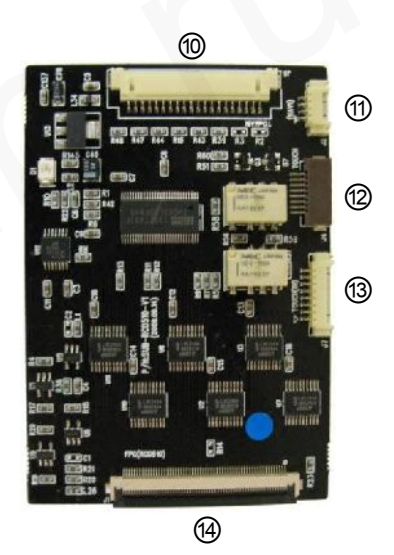

 LVSD к ИНТЕРФЕЙСУ СЕНСОР ОТ НАВИГАЦИИ ВЫХОД СЕНСОРА ВХОД СЕНСОРА **@ ШЛЕЙФ К МОНИТОРУ** 

## **2.1 DIP переключатели**

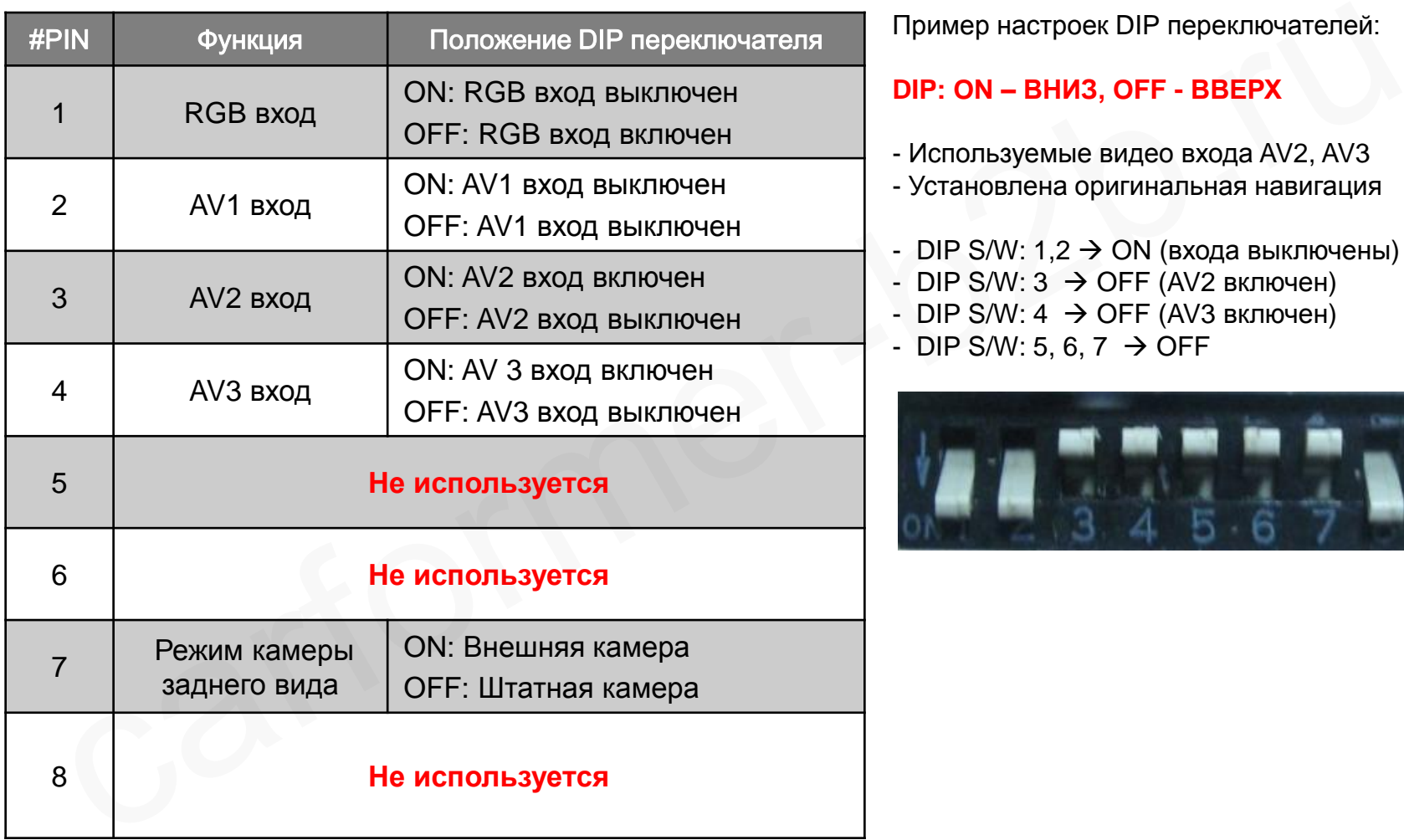

Пример настроек DIP переключателей:

#### **DIP: ON – ВНИЗ, OFF - ВВЕРХ**

- Используемые видео входа AV2, AV3
- Установлена оригинальная навигация
- DIP S/W:  $1,2 \rightarrow ON$  (входа выключены)
- DIP S/W:  $3 \rightarrow$  OFF (AV2 включен)
- DIP S/W:  $4 \rightarrow$  OFF (AV3 включен)
- DIP S/W: 5, 6, 7  $\rightarrow$  OFF

![](_page_7_Picture_10.jpeg)

## **2.2 Пульт дистанционного управления**

![](_page_8_Picture_79.jpeg)

![](_page_8_Picture_2.jpeg)

## **2.3 Меню «для установщиков»**

**Для доступа в меню установщиков, удерживайте на пульте ДУ кнопку < (влево) более 2-х секунд.**

![](_page_9_Picture_2.jpeg)

### **IMAGE (Изображение)**

- H-POSITION: перемещение картинки по горизонтали - V-POSITION: перемещение картинки по вертикали

### **PARK (парковка)**

- PARK ENABLE (включение парковочных линий): включение или отключение отображения парковочных линий - PARK SETUP: настройка положения парковочных линий

по горизонтали и вертикали

### **UTIL (доп. настройки)**

- FACTORY RESET: сброс всех настроек на заводские

# **2.4 Настройки парковочных линий**

#### **Для доступа в меню установщиков, удерживайте на пульте ДУ кнопку < (влево) более 2-х секунд.**

![](_page_10_Picture_2.jpeg)

![](_page_10_Picture_3.jpeg)

### **PARK (парковка)**

- PARK ENABLE: включение и отключение отображения парковочных линий (по умолчанию: OFF (выкл.))

- PARK SETUP: настройка положения парковочных линий по вертикали и горизонтали

#### **PARK (парковка)**

A. Если вы установили значение «PARK ENABLE» в положение «ON», должен включится режим настройки, как на картинке выше B. Нажмите кнопку «OK» на пульте ДУ, появится надпись «H\_POS», теперь вы можете настроить отображение парковочных линий по горизонтали  $M_{\text{BMI}}$  (БАСТОРКУ (Veri 1. – 1904.31)<br>
МЕНИ КАНЕ РАЙК RNABLE: ВИЛОЧЕНИЕ В СТИ ВЫ УСТАНОВИЛИ<br>
МЕНИ КАНЕ РАЙК КАНЕ ВИЛОЧЕНИЕ ОТ В ИЗ СТИ ВЫ УСТАНОВИЛИ<br>
СИТИС-ВАРК (ПАРКОВСКА) В СТИ ВЫ УСТАНОВИЛИ А НАЖИМИТЕ КНОГИЕ И ДУ С

![](_page_10_Picture_9.jpeg)

### **PARK (парковка)**

A. Нажмите кнопку «OK» на пульте ДУ еще раз и вы увидите надпись «'V\_POS», теперь вы можете настроить отображение парковочных линий по вертикали. После окончания настройки, нажмите еще раз кнопку «ОК»

# **2.5.1 Экранное меню**

#### Экранное меню в режиме аналогового RGB

![](_page_11_Picture_197.jpeg)

#### **IMAGE (Изображение)**

\* BRIGHTNESS (яркость)

- \* CONTRAST (контраст)
- \* SHARPNESS (резкость)

\* USER IMAGE (выбор одного из 4 готовых вариантов настроек).

**COLOR (цвет)**

- \* RED (красный): Настройка красного цвета
- \* GREEN (зеленый): настройка зеленого цвета
- \* BLUE (синий): настройка синего цвета \* USER COLOR

(пользовательские настройки): выбор одно из 4 готовых вариантов

#### **OSD (экранное меню)**

\* LANGUAGE (язык): выбор языка для экранного меню, а также для DVD и DVT меню \* TRANS (прозрачность): настройка прозрачности меню \* H\_POSITION, V\_POSITION: перемещение OSD меню по вертикали и горизонтали

#### **UTIL (доп. настройки)**

\* FACTORY RESET (сброс на заводские настройки): сброс всех настроек для RGB режима (сброс настроек действует только для настроек цвета в OSD меню, но не на положение меню по вертикали и горизонтали)

# **2.5.2 Экранное меню**

#### Режим видео выходов AV1-3

![](_page_12_Figure_2.jpeg)

### **IMAGE (Изображение)**

- BRIGHTNESS (яркость)
- CONTRAST (контраст)
- SATURATION (насыщенность)
- HUE (оттенок)
- SHARPNESS (резкость)

- USER IMAGE (пользовательские настройки): выбор одного из готовых вариантов настроек

#### **OSD (экранное меню)**

- LANGUAGE (язык): выбор языка для экранного меню, а также для DVD и DVT меню

- TRANS (прозрачность): настройка прозрачности меню

- H\_POSITION, V\_POSITION: перемещение OSD меню по вертикали и горизонтали

#### **UTIL (доп. настройки)**

- FACTORY RESET (сброс на заводские настройки): сброс всех настроек для AV режимов (сброс настроек действует только для настроек цвета в OSD меню, но не на положение меню по вертикали и горизонтали)

## **3.1 Советы по установке**

- Ключ зажигания не должен быть вставлен в замок. Подключение питания видео интерфейса это последняя стадия в установке видео адаптера.
- При подключении видео интерфейса к питанию автомобиля, аккумулятор должен быть отключен!
- Блок видео интерфейса должен располагаться максимально далеко от любых других устройств, которые могут вызвать электро-магнитные помехи.
- Установку видео адаптера должен производить только квалифицированный специалист в области установки дополнительного оборудования на автомобили.
- Гарантия на видео адаптер сохраняется только в случае если «гарантийная пломба» не сорвана.
- Пожалуйста проверяйте комплектацию видео интерфейса при поступлении его к Вам на склад. Если в комплекте чего либо не хватает, обратитесь к менеджерам нашей компании по телефону +7 (495) 510-66-58. • Ключ зажигания не должен быть вставлен в замок. Подключение питания видео интерфейса –<br>
• При подключении видео интерфейса к питанию автомобиля, аккумулятор должен быть при подключении видео интерфейса к питанию автомо
- Мы гарантируем качество нашей продукции. Если Вы самостоятельно испортили устройство, ошибочно или по какой либо другой причине, гарантия на такие случаи не распространяется.

**3.2 Схема**

![](_page_14_Figure_1.jpeg)

### **1. Подключение FPC шлейфа к монитору**

![](_page_15_Figure_2.jpeg)

### **2. Коммутация сенсорного экрана**

![](_page_16_Picture_2.jpeg)

Выньте шлейф от оригинального сенсорного стекла и вставьте его в специальный сенсорный кабель «Touch in» с разъемом из комплекта адаптера, как показано на картинках.

#### **Провод Touch OUT из комплекте**

![](_page_16_Picture_5.jpeg)

#### **Провод Touch IN из комплекта**

![](_page_16_Picture_7.jpeg)

Вставьте шлейф «Touch Out» в оригинальный разъем сенсорного стекла на плате дисплея. Обратную часть соедините с дополнительной платной.

**Оригинальный шлейф сенсорного экрана**

#### **3. Подключение к дополнительной плате**

![](_page_17_Picture_2.jpeg)

Подключите дополнительную плату к монитору и видео интерфейсу, как показано на схеме выше.

![](_page_17_Picture_4.jpeg)

Зафиксируйте все шлейфа, специальными самоклеющимися пластинками, которые идут в комплекте с адаптером, как показано на картинках выше.

![](_page_18_Picture_1.jpeg)

Припаяйте провод к контакту «R3» на доп. плате, как показано на картинке «1». Далее припаяйте другой конец провода к контакту на оригинальной плате монитора, как показано на картинке «2».

### **Как мы рекомендуем устанавливать доп. плату.**

![](_page_18_Picture_4.jpeg)

При окончательной сборке передней панели будьте внимательны с шлейфом сенсорной панели. Желательно его вытянуть внутрь корпуса в процессе сборки, как указано на картинках выше, иначе он может испортиться.

![](_page_18_Picture_6.jpeg)

Протяните провод сенсорного экрана из комплекта адаптера, от оригинального тачскрина наружу, для подключения к доп. плате, как на картинке.

## **4. Устранение неполадок**

**Вопрос:** Не получается переключать видео режимы, что делать?

**Ответ:** Проверьте подключен ли ИК удлинитель. Проверьте световые индикаторы на интерфейсе, если они не горят, проверьте питание.

**Вопрос:** У меня черный экран, что делать?

**Ответ:** Проверьте второй светодиод на видео интерфейсе, он должен светиться, если нет, то проверьте видео источники, которые подключены к видео интерфейсу. Также проверьте все соединения видео интерфейса с автомобилем.

**Вопрос:** На мониторе цвета отображаются не правильно, что делать?

**Ответ:** Попробуйте выбрать функцию «INITIAL» в экранном меню. Если это не помогло, обратитесь в нашу службу технической поддержки, по телефону +7 (495) 510-66-58. Вопрос: Не полунается перепоноет, в мира режим, что детель?<br>
Ствет: Проверхе подплема подавить в мира режим, что детель?<br>
Ответ: Проверх и мон черный зиди, что денать?<br>
Ответ: Проверх-тел: волото сам что денать?<br>
Ответ: п

**Вопрос:** При включении задней передачи, картинка с камеры заднего вида не появляется, что делать? **Ответ:** Проверьте DIP переключатель № 7, он должен стоять в положении «ON».

**Вопрос:** У меня работают видео режимы, которые мне не нужны, что делать? **Ответ:** Проверьте настройки DIP переключателей, с 1 по 4.

**Вопрос:** На мониторе не отображается штатная картинка, что делать?

**Ответ:** Проверьте LCD входные и выходные провода. Если проблема не исчезла обратитесь в нашу службу технической поддержки, по телефону +7 (495) 510-66-58.

**Вопрос:** На мониторе белая картинка и больше ничего, что делать?

**Ответ:** Проверьте LCD входные и выходные провода. Если проблема не исчезла обратитесь в нашу службу технической поддержки, по телефону +7 (495) 510-66-58.

**Вопрос:** После настройки функции «картинка в картинке» картинка отображается только на половине монитора, что не так? **Ответ:** Это не ошибка видео адаптера, просто включите в мультимедиа системе автомобиля функцию «Split Screen».

**Вопрос:** При включении задней передачи, на мониторе не отображается камера заднего вида, хотя я подключил провода CAN шины, что делать?

- **Ответ:** Вам нужно зайти в меню «заводских настроек», выбрать раздел «UTIL Rear Select». Если в настройках стоит параметр «LAMP», то измените его на «CAN» с помощью пульта ДУ.
- \* LAMP: этот параметр нужно выбрать, если провод REAR-C от видео адаптера подключен в +12В от лампы заднего вида
- \* CAN: этот параметр нужно выбрать если CAN шина видео адаптера подключена к CAN шине автомобиля